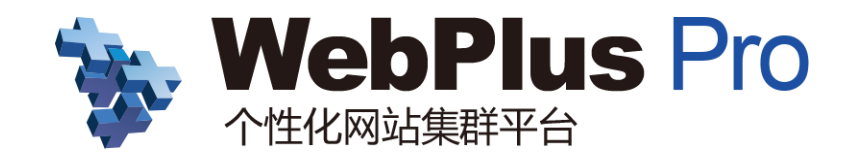

# 站点信息管理员使用手册

文档版本:V1.6.0.9\_01 2017 年 8 月

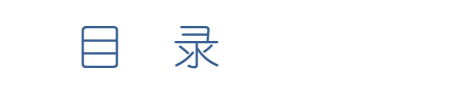

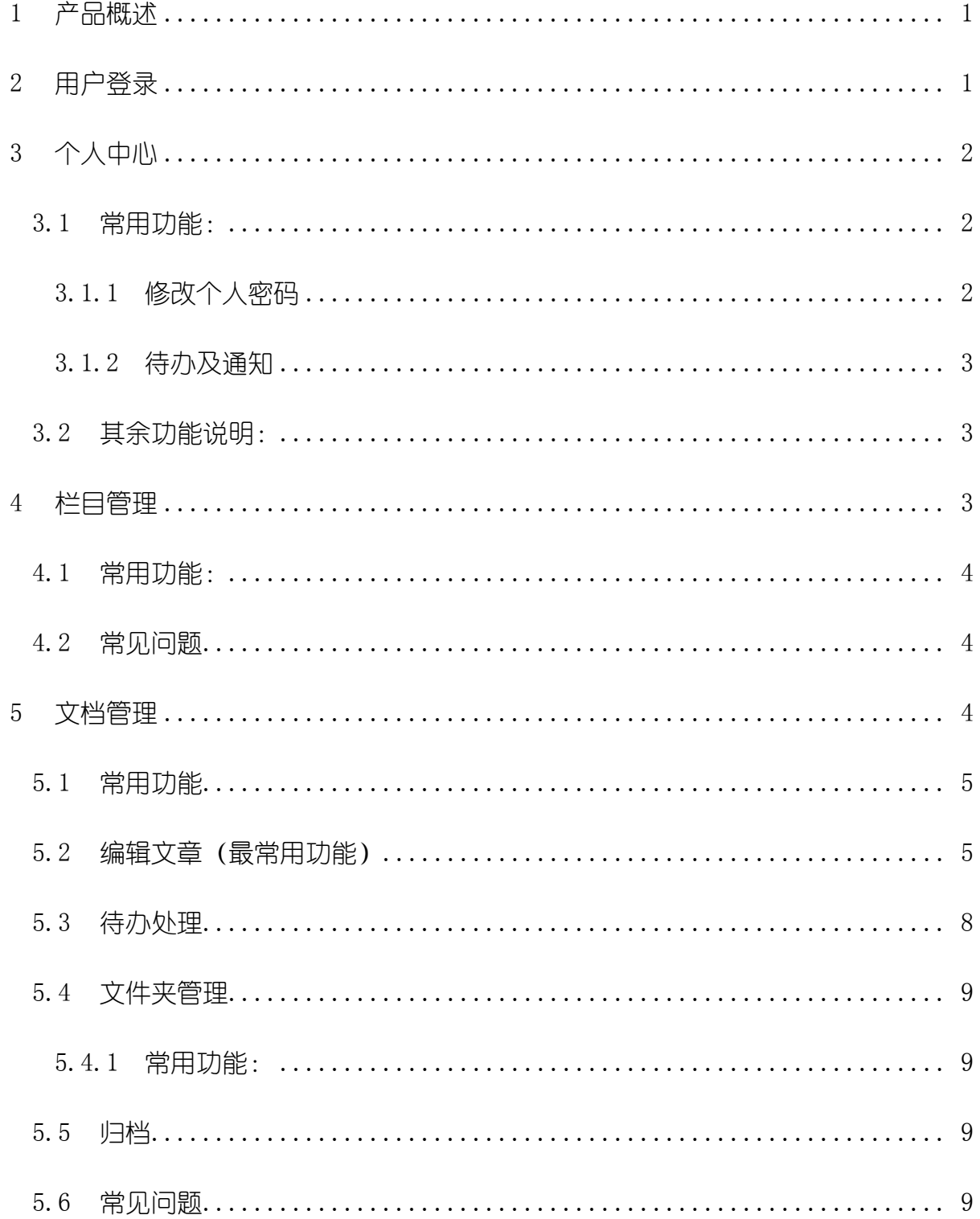

## <span id="page-2-0"></span>1 产品概述

个性化信息门户平台(WebPlus Pro)是指导用户快速搭建企业级信息门户网站的 平台工具,通过整合其他结构化、非结构化的信息及各类应用系统,向用户提供便捷、 丰富的平台体验。

WebPlus Pro 动态建站系统以知识管理为核心思想开发设计,具备简单、实用、安 全、高效等特点。

您可以在 WebPlus Pro 平台轻松地维护和管理本站的栏目以及数据内容的维护

## <span id="page-2-1"></span>2 用户登录

■ 输入后台地址以及对应的用户名密码: 例如: <http://170.18.10.110/>

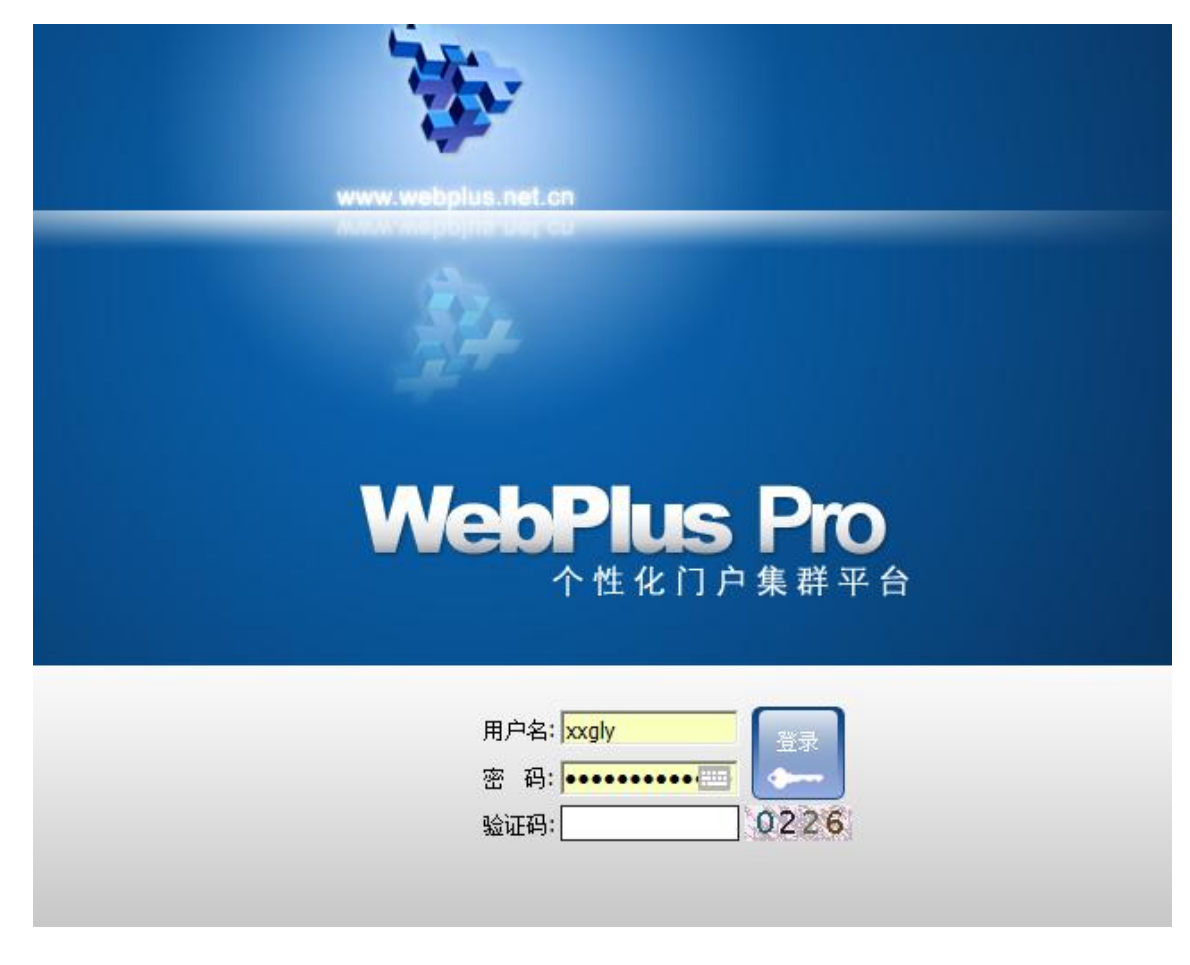

## <span id="page-3-0"></span>3 个人中心

#### ■ 操作方式:

- 信息管理员进入后台后,请点击后台右上角,账号名称处,方可进入个人中心页面
- 信息管理员 <mark>学校网站</mark> ⊽  $\blacksquare$  $\odot$  $\rightarrow$ 点击进入个人中心<sub>切换: 向导模式 专业模式</sub> 心注销 网站建设 内容管理 组件管理

## <span id="page-3-1"></span>3.1 常用功能:

#### <span id="page-3-2"></span>3.1.1 修改个人密码

备注:如果学校做了统一身份认证,该处修改密码无效

#### ■ 操作方式:

- ✔ 第一次登录时会自动跳出个人设置页面
- 如果并非第一次登录,请点击后台右上角,账号名称处;

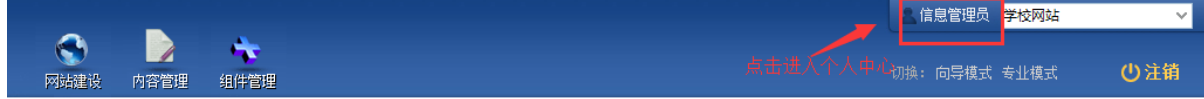

点击个人信息中的个人设置按钮,进入个人信息页面

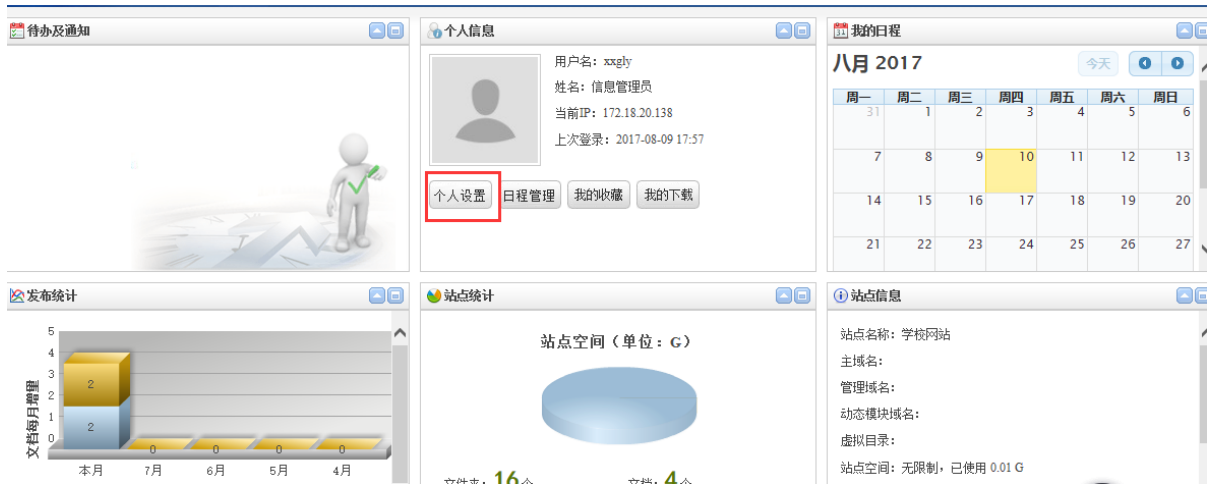

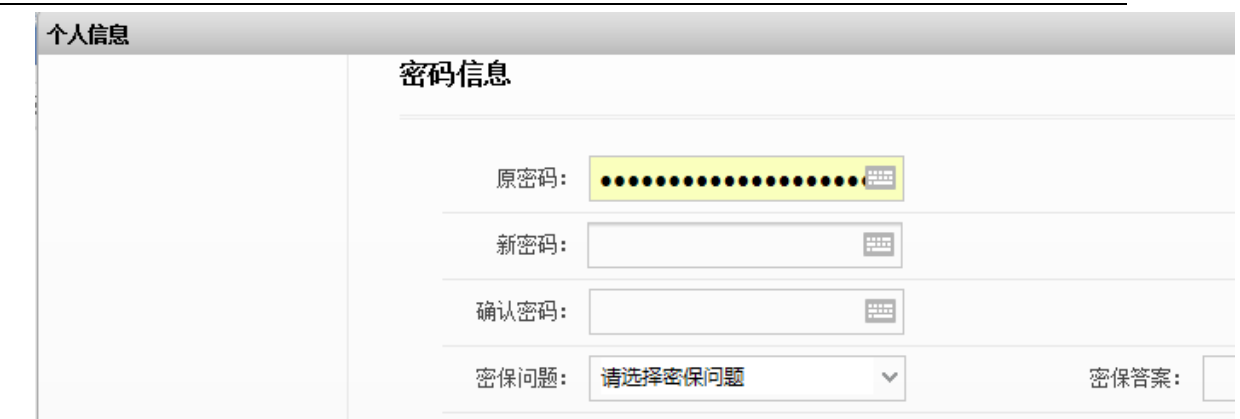

#### <span id="page-4-0"></span>3.1.2 待办及通知

信息管理员拥有对文章的权限,其中也有对信息起草员送审文章的审核权限,当有待审文

章时, 此处会显示。

## <span id="page-4-1"></span>3.2 其余功能说明:

- ✔ 收藏夹:操作者可根据自身需要, 将常用功能模块拖拽至此处;
- 我的日程:在个人信息模块处可进行日程的添加,添加后的日程会在我的日程 中显示。
- ✔ 发布统计: 统计该网站文章的发布量。
- ✔ 站点统计: 对该站点的占用空间以及文件夹, 栏目的统计显示。
- ✔ 站点信息: 显示该站点的站点名称, 域名等信息。

## <span id="page-4-2"></span>4 栏目管理

网站群平台中的栏目是用于前台展示,它将一个或多个文件夹中的信息呈现于页面 上

#### ■ 操作方法:

网站建设-----栏目管理

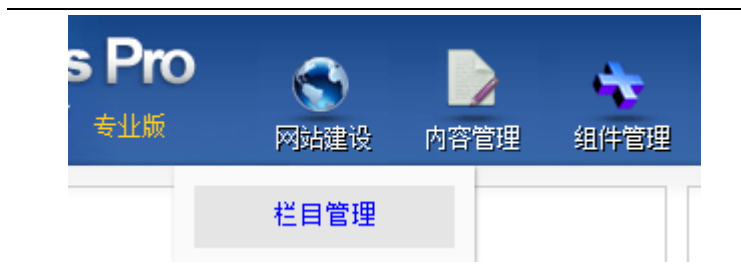

### <span id="page-5-0"></span>4.1 常用功能:

- 增加、修改、删除:字面意思。操作:进入栏目管理后,左侧选中父栏目,在右侧进行栏 目的增加,修改,删除操作。
- 导入栏目、导出栏目:栏目的批量导入或导出功能。导入时请根据示例表格填写栏目名称。
- 排序、移动:字面含义。备注:在操作时需先选中待处理的栏目,再点击排序或移动按钮。
- 信息来源:栏目用于承载一个或多个文件夹中的文章信息,默认在创建栏目时会创建同名 文件夹,此时栏目的信息来源就是那个同名的文件夹,设置栏目的信息来源即可以将一个 或多个文件夹中的文章显示在同一个位置。(例如:首页上的最新新闻的内容是学校新闻 以及通知公告的集合并按照时间顺序显示。)

## <span id="page-5-1"></span>4.2 常见问题

- ✔ 如何给栏目加链接:
- 备注:栏目的外链可分为:站内链接(链接到本网站中其他栏目或者文章中)

站外超链接(链接到其他网站或者网页中)

#### 具体操作方法:

站内链接: [http://pro.webplus.net.cn/\\_s80/4e/8f/c1237a20111/page.psp](http://pro.webplus.net.cn/_s80/4e/8f/c1237a20111/page.psp) 站外超链接: [http://pro.webplus.net.cn/\\_s80/4e/b5/c1238a20149/page.psp](http://pro.webplus.net.cn/_s80/4e/b5/c1238a20149/page.psp)

## <span id="page-5-2"></span>5 文档管理

网站群中的文档管理用于存放文章,信息管理员最常用的操作编辑文章就是在文档管理中实现

#### ■ 操作方式:

- ✔ 内容管理----文档管理,点击进入 内容管理 组件管理 网站建设 文档管理 文档管 道理 c 敏感审核
- 左侧点击任一文件夹,右侧点击文档管理,开始写文章

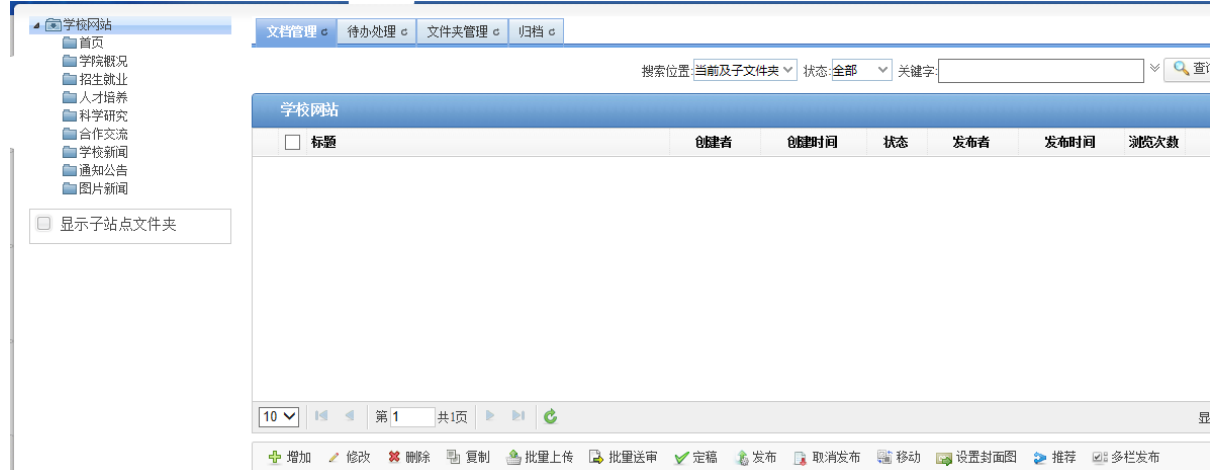

## <span id="page-6-0"></span>5.1 常用功能

✔ 增加、修改、删除、复制、移动:字面含义。表示在该文件夹下进行文章的增加,修改,

删除、复制或移动操作,注意:删除的文章在回收站内,以避免误操作。

- 定稿:文章为定稿状态,文章后台显示,前台页面不显示。
- 发布:文章为发布状态,文章后台、前台都显示。
- 取消发布:和发布为对应功能,用于撤销发布状态的文章。
- ✔ 设置缩略图:针对首页上是以图片形式显示的文章,设置文章中某一张图片为封面图显示 在页面上。
- ✔ 推荐: 用于将某篇文章推荐到其他允许推荐的站点中。

### <span id="page-6-1"></span>5.2 编辑文章(最常用功能)

南京苏迪科技有限公司 文档版本:V1.6.0.9\_01 5 信息管理员最主要的任务是对文章的编辑功能,下面我们来认识一下编辑器。

#### ■ 操作方式:

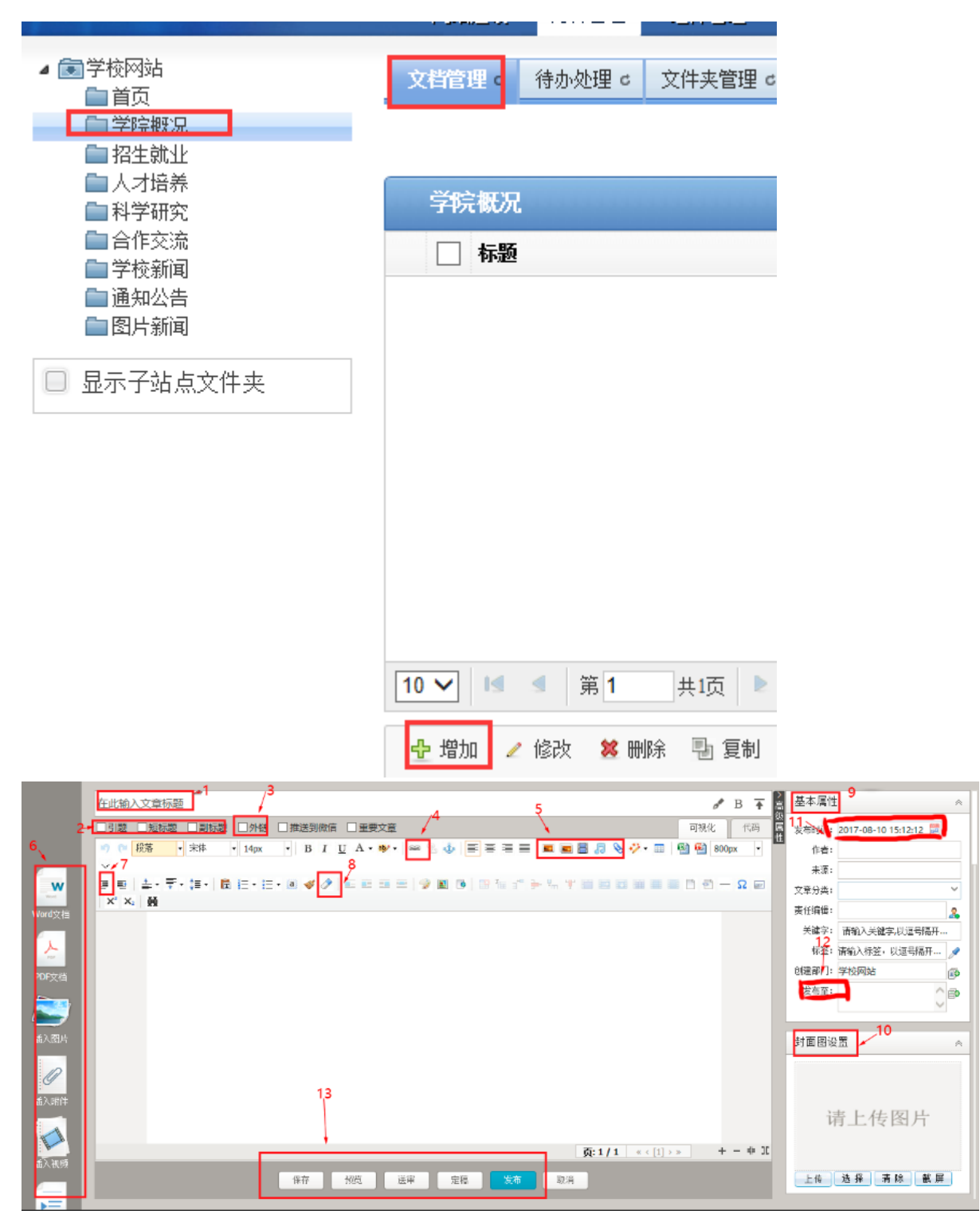

左侧选中需要发布文章的文件夹,右侧点击增加按钮,进入编辑器页面:

2. 标题:文章的标题,必填项。标题后面有设置标题颜色,加粗以及置顶按钮。

3. 引题,短标题,副标题:根据文章需求进行添加。

4. 外链:根据实际需要进行添加,外链分为站内链接以及站外超链接,

- 5. 超链接:文章中的文字或者图片加超链接
- 6. 插入图片、视频、音频、附件:

图片:可以通过本地上传和远程图片两种方式上传图片。同时,可设置根据需要设置 图片宽高,默认宽度为 800px,高度自适应。默认允许上传图片大小为 100M。相机拍 摄的照片建议先用图片处理软件处理下大小,否则会影响页面图片加载速度。 视频:视频上传可选择本地上传也可直接获取网络地址,允许上传的视频格式为:mp4、 flv、avi、rmvb、rm、wmv、swf。允许上传视频大小为:500M。现由于手机端应用比 较多, 由于手机浏览器的原因, 只支持 mp4 类型下的 H264 格式。

视频上传需先选中居中样式,否则视频不居中:

#### 视频

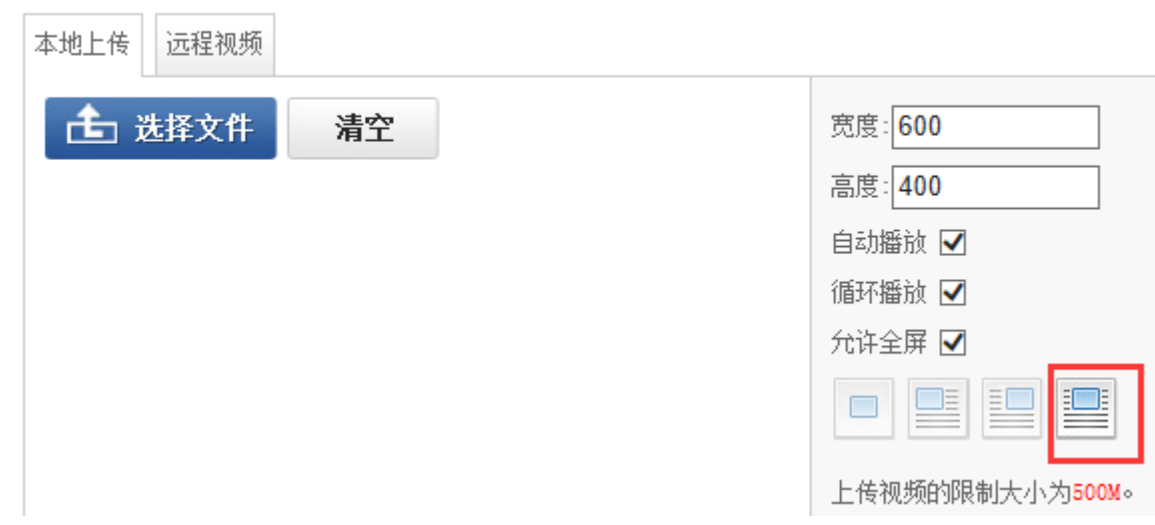

附件:上传限制为:图片 100M、 文档 100M、 视频 500M、 音频 100M、 其他 100M

- 7. 导入 Word/Excel/PPT 文件: 您可以在文档中上传 doc、docx 格式的 word 文件, xls、 xlsx 格式的 Excel 文件和,ppt、pptx 格式的 PPT 文件
	- 说明:

南京苏迪科技有限公司 文档版本:V1.6.0.9\_01 7 上传文件时可以选择"导出 HTML 格式 (html)"或"导出百度文库格式(swf)"两种 展示方式。

Html 格式适用于内容比较剪短的文档; swf 格式适用于内容比较长, 不想让人复制的 文档。

- 8. 首行缩进:文章中的首行缩进,请务必使用首行缩进功能处理,不要使用空格去处理。
- 9. 清除格式: 在文章复制进编辑器或者从 word 中使用 html 格式导入后, 带有了格式, 为保证页面样式一致,请使用清除格式按钮,清除文章中不必要的格式,文字的字体, 字号,行间距,统一在页面中定义。
- 10. 基本属性:根据需要自行添加
- 11. 设置缩略图:设置文章中的某一张图或者重新上传一张图作为该文章的示意图。(作 用同 5.1 常用功能中设置缩略图一致)
- 12. 发布时间: 默认文章的发布时间为网站群服务器当前时间, 此处可修改发布时间。
- 13. 发布至:可将当前文章发布至其他栏目中,注意:引用功能,文章源只有一个,建议 使用复制;

14. 保存. 预览, 定稿, 发布, 取消: 文章完成, 根据需要选择是否要发布或定稿。

## <span id="page-9-0"></span>5.3 待办处理

文章中的待办处理,存放的是,信息起草员送审上来的文章,或者其他站点推荐过来的文章

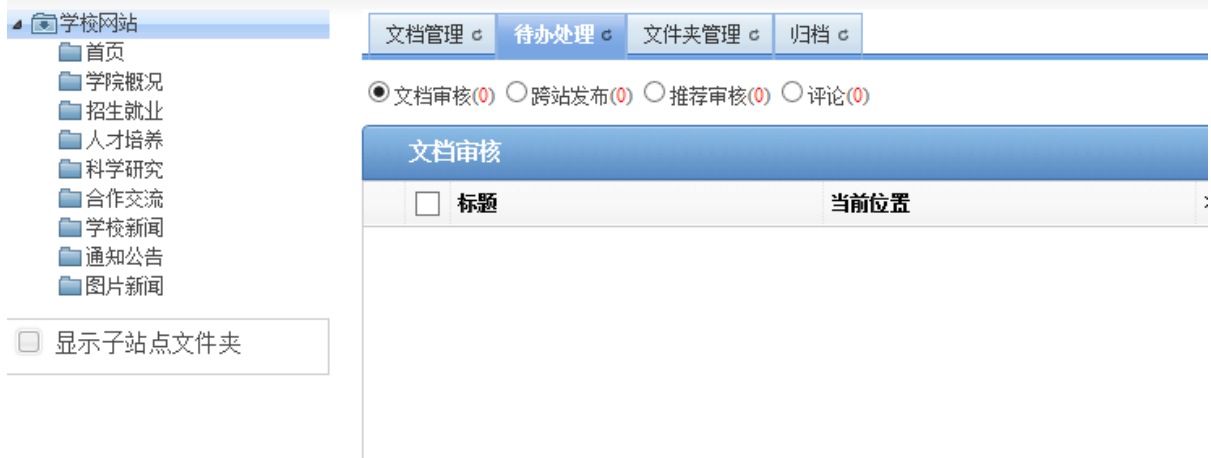

## 5.4 文件夹管理

<span id="page-10-0"></span>此处可进行文件夹的增加,修改,删除等操作

#### <span id="page-10-1"></span>5.4.1 常用功能:

- ✔ 增加、修改、删除:对父文件讲行增加,修改,删除的操作,删除文件夹的前提是文 件夹下不存在文章,否则先删文章再删文件夹。
- ✔ 排序:洗中文件夹后,点击排序按钮,排至合适位置。
- ✔ 移动、合并:移动或合并文件夹会连同文件夹下的文章一并移动或合并。

### <span id="page-10-2"></span>5.5 归档

您可以在"归档"页面,查看、删除已归档文档,还可以将已归档的文档还原 到归档前的文件中。

归档后的文章在前台页面不展示。

### <span id="page-10-3"></span>5.6 常见问题

- 问:如何统一设置格式:
	- 答:创建者在创建文章时:
	- 1. 如果直接在编辑器中编写,不要加任何样式(字体,字号,行间距),格式我们会在页 面上统一控制(按照部门提出的格式)
	- 2. 如果文章是在 word 中编辑好的, 使用平台的 word 导入功能, 或者从其他网站上复制 下来的文章,清除格式具体方法请查看链接:

[http://pro.webplus.net.cn/\\_s80/5a/73/c1234a23155/page.psp](http://pro.webplus.net.cn/_s80/5a/73/c1234a23155/page.psp)

问:如何调整文章的显示顺序:

答:页面文章的排序,默认是按照发布时间进行排序,修改文章显示顺序可以通过修改发 布时间来处理,或者使用手动排序,具有操作方法请查看链接:

Http://pro.webplus.net.cn/ $s80/4e/a2/c1237a20130/page.$ psp

问:如何设置文章置顶,加粗

答: 具体操作方法: http://pro.webplus.net.cn/ s80/59/bf/c1238a22975/page.psp

问:为什么编辑文章时标题前面有锁

答:文章标题前面有锁,1. 锁是打开状态的,表示文章被非正常关闭。 2.锁是关闭的, 表示有人正在打开编辑这篇文章,不可同时操作。

问:后台刚新增或删除了一篇文章,但是前台页面没有增加或删除文章

答:后台和前台页面是不同的两台服务器,数据之间需要通过传输,传输需要时间,如果 想立即看效果,请点击后台右上角的预览页面按钮进行查看。

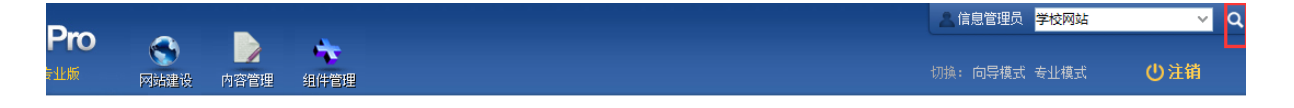